## SPA525G/SPA525G2 IP Phone의 VPN 상태

## 목표

이 문서에서는 SPA525G/SPA525G2 IP Phone에서 VPN 상태를 확인하는 절차를 소개합니 다.VPN 상태 정보를 사용하여 VPN이 제대로 연결되었는지 확인할 수 있습니다.이 작업은 전 송된 바이트 수 또는 수신된 바이트 수와 같은 매개변수를 확인하여 수행할 수 있습니다.

## 적용 가능한 디바이스

·SPA 525G · SPA 525G2

## VPN 구성.

1단계. 전화기의 설정 단추를 누릅니다.Information and Settings 메뉴가 나타납니다.

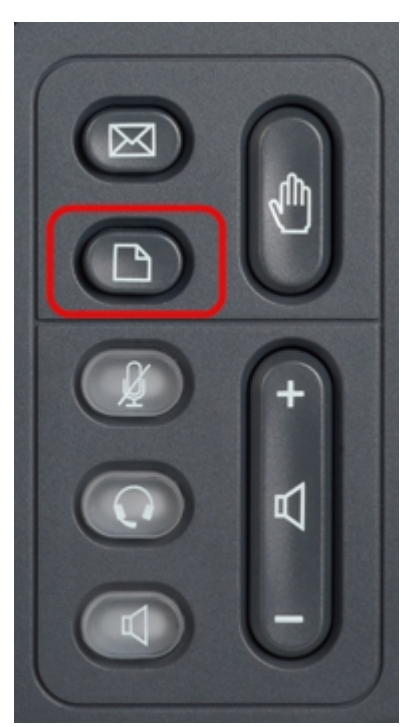

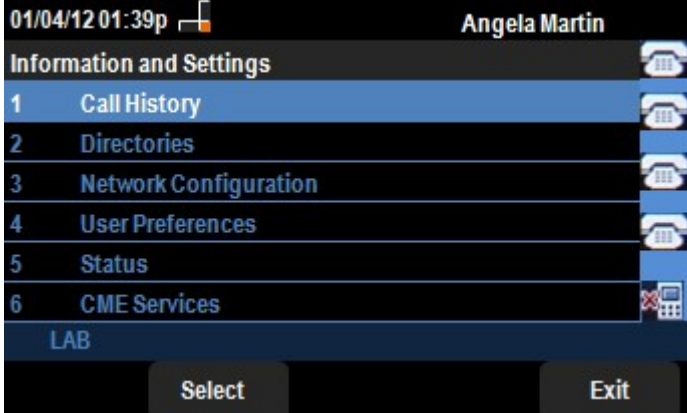

2단계. 탐색 키를 사용하여 Status(상태)로 스크롤합니다.선택 소프트키를 누릅니다.Status(상 **태**) 메뉴가 나타납니다.

3단계. 탐색 키를 사용하여 VPN Status(VPN 상태)로 스크롤합니다.선택 소프트키를 누릅니 다.VPN Status 메뉴가 나타납니다.

필드는 다음과 같이 설명되어 있습니다.

·VPN Connected — 이 필드는 VPN이 연결되어 있는지 여부를 알려줍니다.VPN이 연결된 경우 이 필드의 값은 yes가 됩니다.VPN이 연결되지 않은 경우 이 필드의 값은 no로 표시됩 니다.

· IP Address — 이 필드에는 VPN 서버에서 할당한 IP 주소가 표시됩니다.

· 서브넷 마스크 — 이 필드는 VPN 서버에서 할당한 IP 주소의 해당 서브넷 마스크를 표시합 니다.

· Bytes Send — 이 필드에는 SPA525G/SPA525G2에서 VPN 서버로 보낸 총 바이트 수가 표시됩니다.

· Bytes Recv — 이 필드에는 VPN 서버에서 SPA525G/SPA525G2로 받은 총 바이트 수가 표 시됩니다.

4단계. Refresh(새로 고침) 소프트키를 눌러 VPN 연결을 재설정할 수 있습니다.이전 상태 메 뉴로 돌아가려면 뒤로 소프트키를 누릅니다.